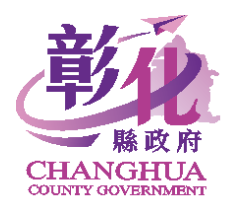

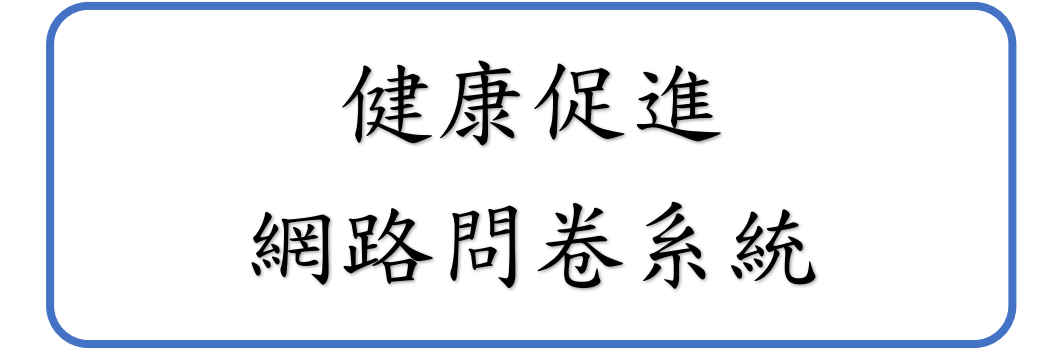

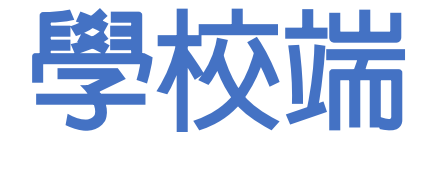

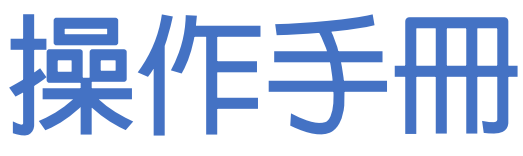

維運廠商:人佑資訊有限公司

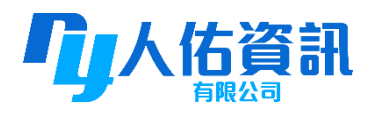

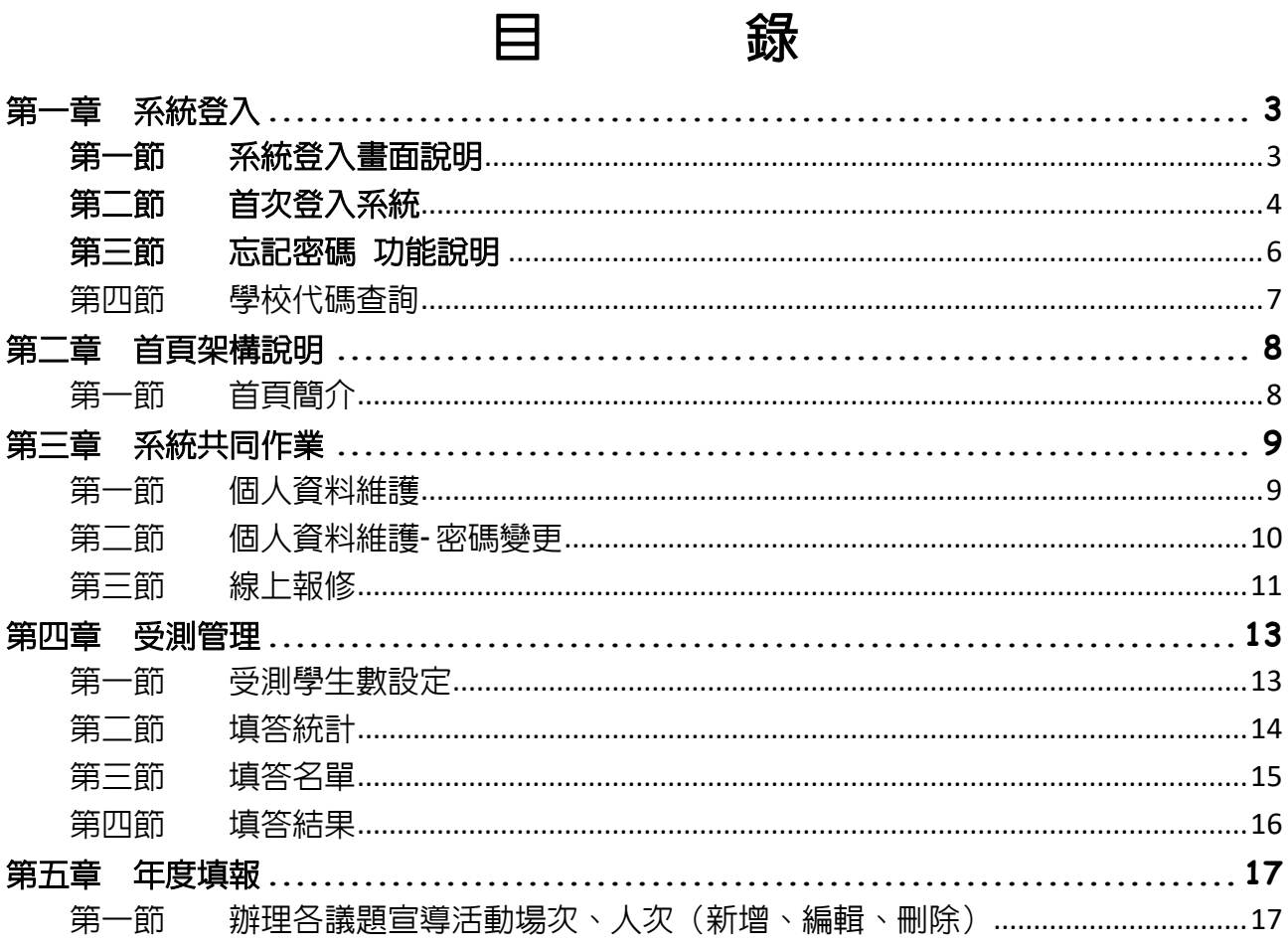

<span id="page-2-0"></span>第一節 系統登入畫面說明

<span id="page-2-1"></span>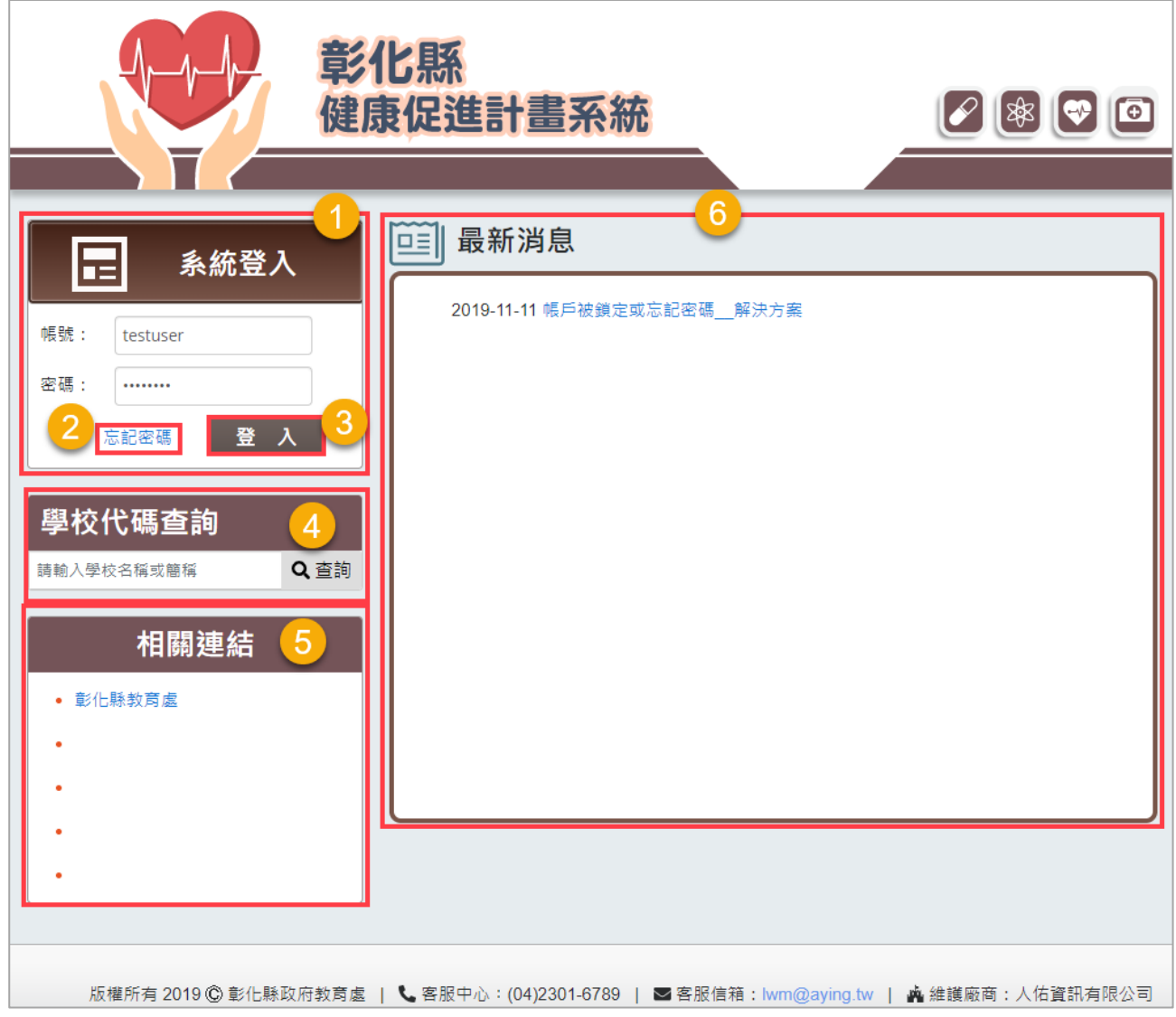

- 1. 帳號、密碼輸入處。 ➢ 預設帳號:學校代碼,首次登入密 碼與帳號相同。
	- 及學校代碼資訊。 5. 相關連結,點選可連結至其他網站。

4. 輸入學校名稱或學校代碼,可查詢學校

- 2. 「忘記密碼」,點選可寄發内含帳號密碼 信件。
- 
- 6. 系統公告顯示區域。
- 3. 點選 登入 後,登入系統。

# 第二節 首次登入系統

<span id="page-3-0"></span>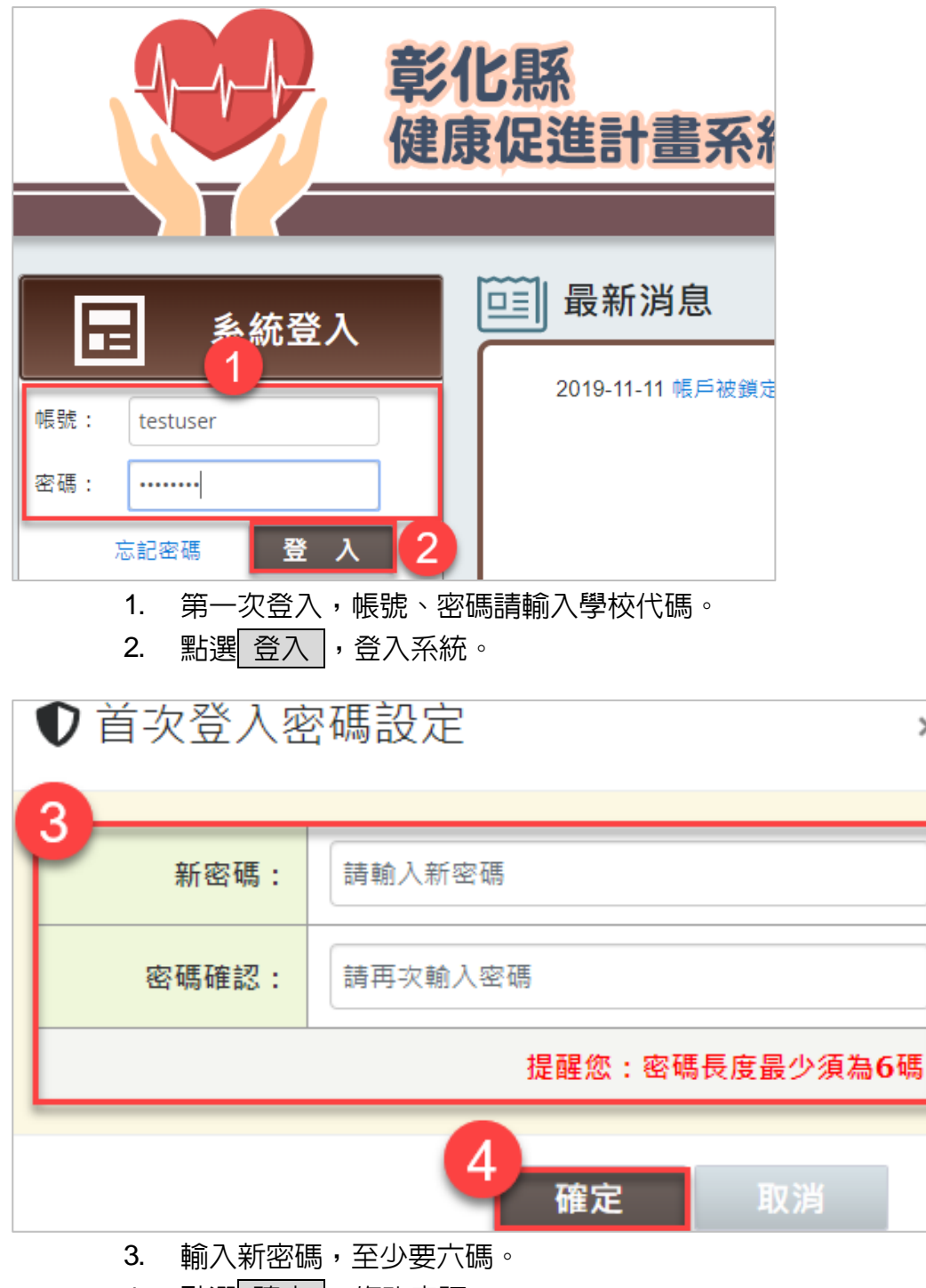

4. 點選 確定,修改密碼

 $\times$ 

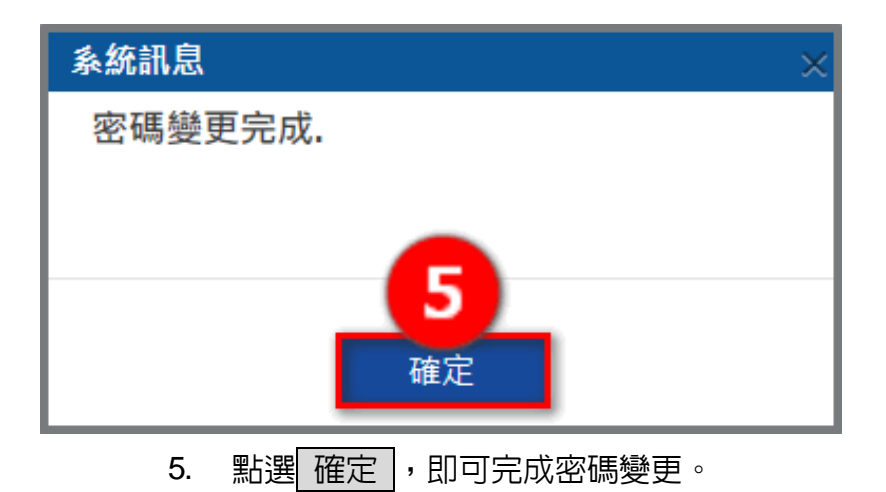

<span id="page-5-0"></span>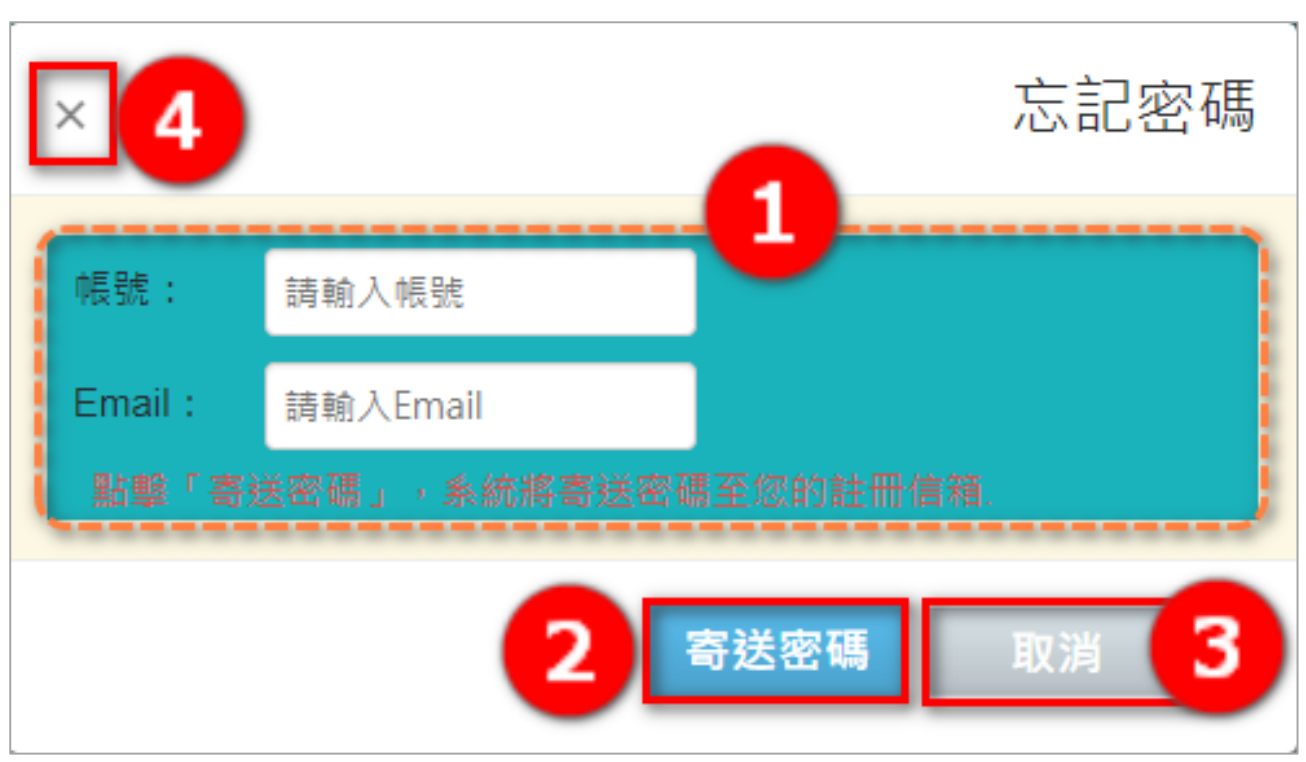

- 1. 帳號:輸入登入帳號; Email:輸入帳號内所填寫之 Email 帳號。
- 2. 點選 寄送密碼 , 系統會連同帳號、密碼寄送到信箱中,請到 Email 收取信件。
- 3. 點選 取消 ,關閉忘記密碼視窗。

第三節 忘記密碼 功能說明

4. 點選 $\boxed{\times}$ , 關閉忘記密碼視窗。

# 第四節 學校代碼查詢

<span id="page-6-0"></span>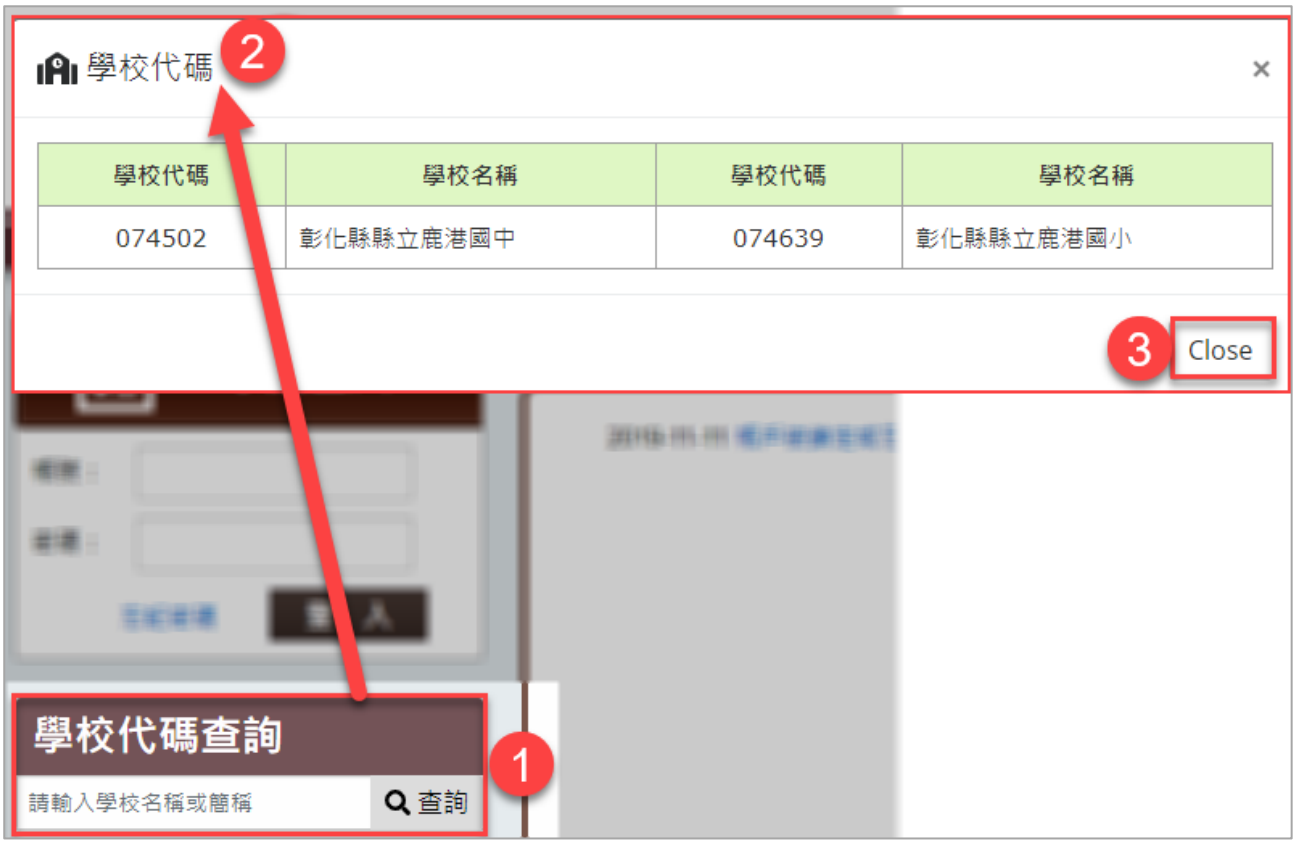

- 1. 於查詢欄位輸入教育部學校代碼或學校名稱,點選 查詢],可查詢出學校代碼 及學校名稱。
- 2. 教育部學校代碼查詢結果。
- 3. 點選 O ose, 關閉查詢結果視窗

# <span id="page-7-1"></span><span id="page-7-0"></span>第二章 首頁架構說明

員誤點功能。

# 第一節 首頁簡介

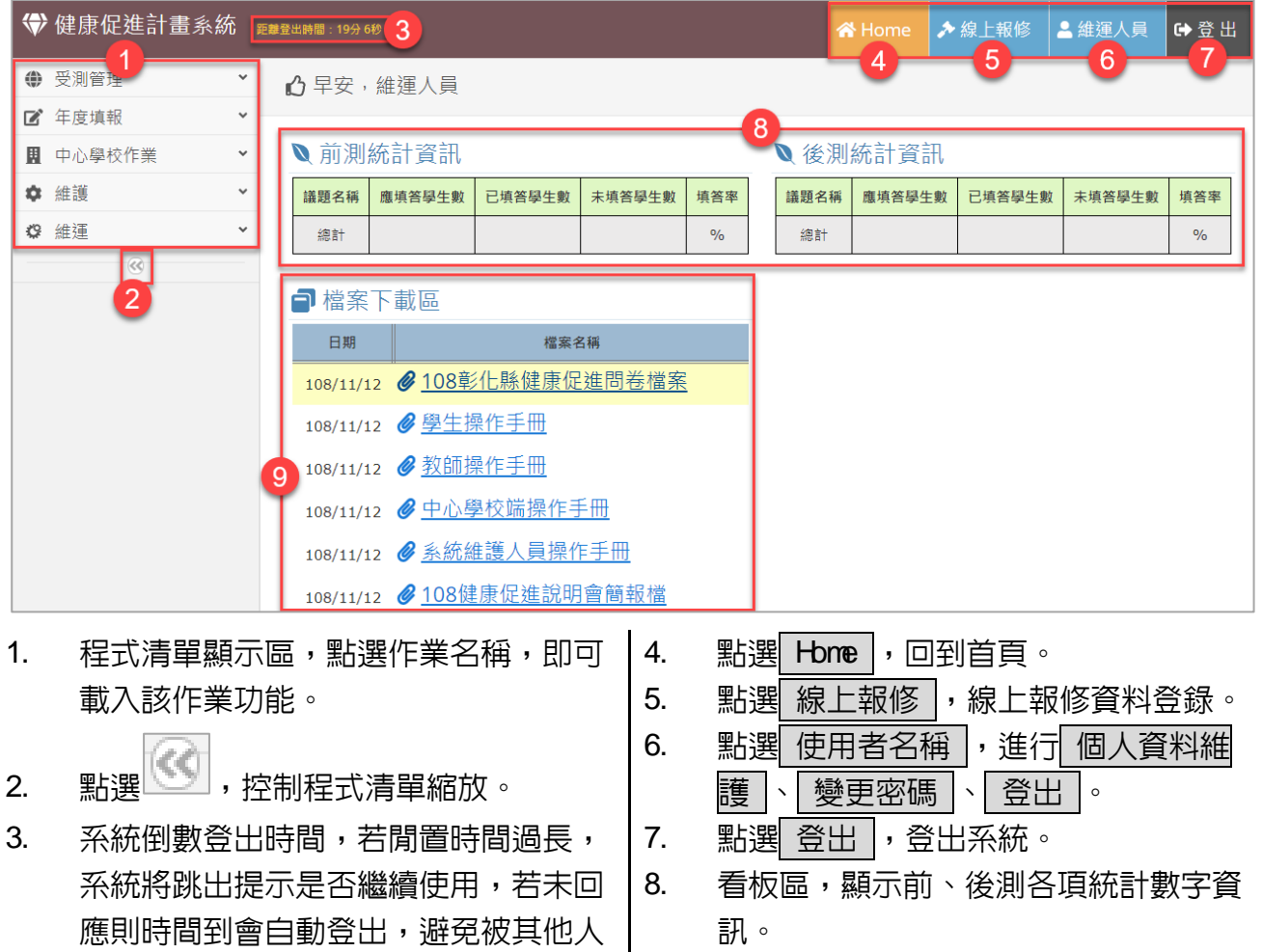

訊。

9. 各項說明手冊及資料下載區。

# <span id="page-8-1"></span><span id="page-8-0"></span>第三章 系統共同作業

## 第一節 個人資料維護

➢ 功能路徑:程式清單→維護→個人資料維護

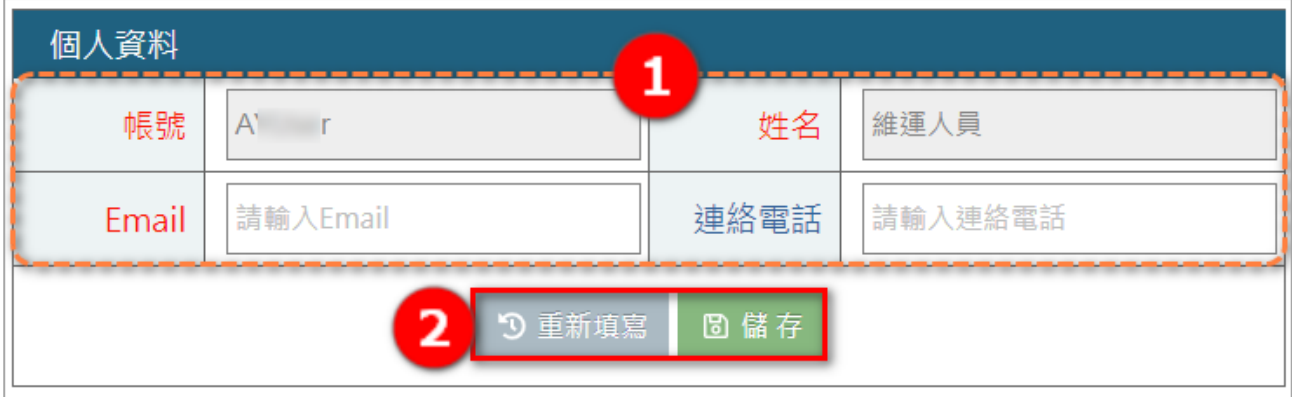

- 1. 帳號:使用者帳號,<mark>帳號建立後不可變更。</mark>
- 2. 姓名:使用者姓名,<mark>帳號建立後不可變更。</mark>
- 3. E-mail: 若忘記密碼會寄送密碼至此 E-mail, 必填欄位。
- 4. 「重新填寫」:點選後會將頁面區塊資料帶回首次進入預設值。
- 5. 「儲存」:修改欄位後,需點選 儲存」,才會正式變更資料。

#### <span id="page-9-0"></span>第二節 個人資料維護-密碼變更

➢ 功能路徑:程式清單→維護→個人資料維護

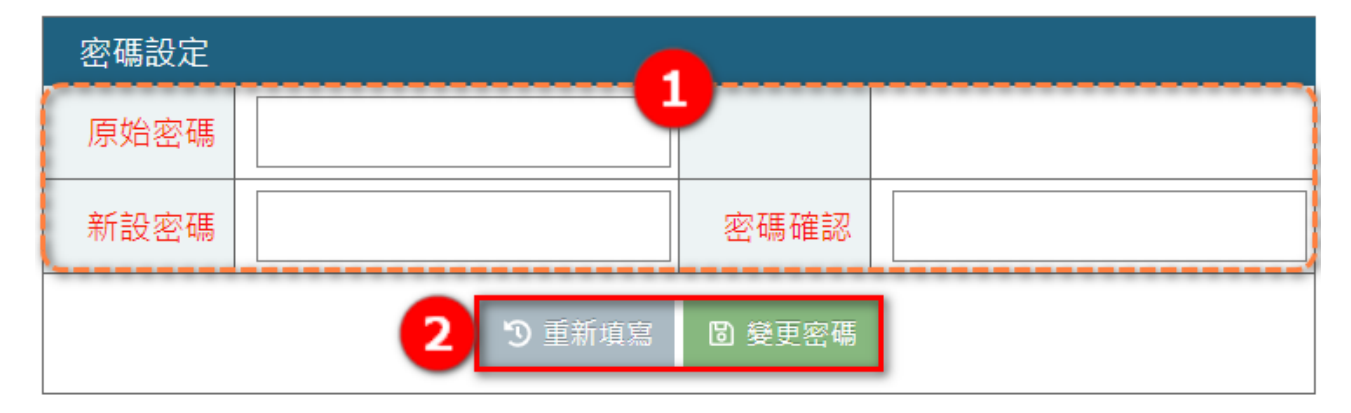

- 1. 原始密碼 : 本次登入的舊密碼,**必填欄位。**
- 2. 新密碼: 新設定的密碼 (須大於或等於 6個字元), **必填欄位。**
- 3. 新密碼確認:需與新設定的密碼相同,**必填欄位。**
- 4. |重新填寫|:點選後會將頁面區塊資料帶回首次進入預設値。
- 5. 慢更密碼: 修改密碼後,需點選 變更密碼, 才會正式修改密碼。

## <span id="page-10-0"></span>第三節 線上報修

#### ➢ 功能路徑:程式清單→維護→線上報修

### > 功能路徑:首頁右上角→線上報修

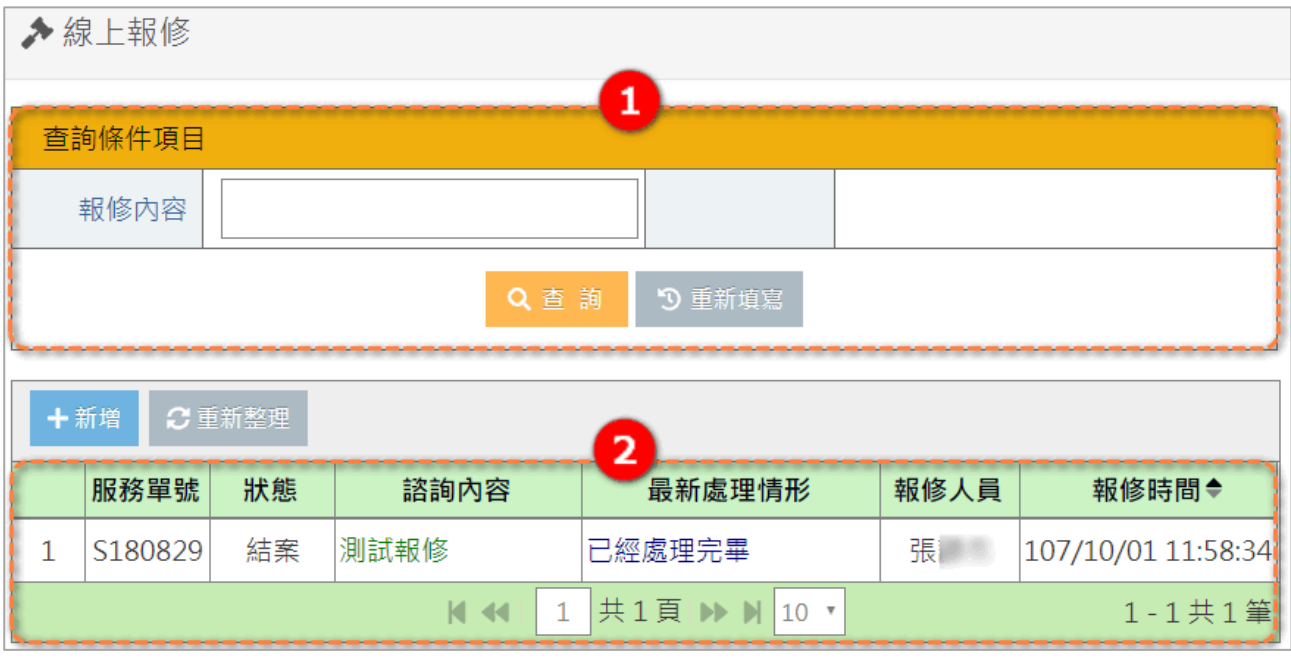

- 1. 報修内容:輸入欲查詢的報修内容,再點 查詢 ,查詢内容顯示於下方。 點選 重新填寫,所將查詢條件清空,方便重新輸入及查詢。
- 2. 顯示報修單內容,以及處理狀態等。

# 新增一筆報修

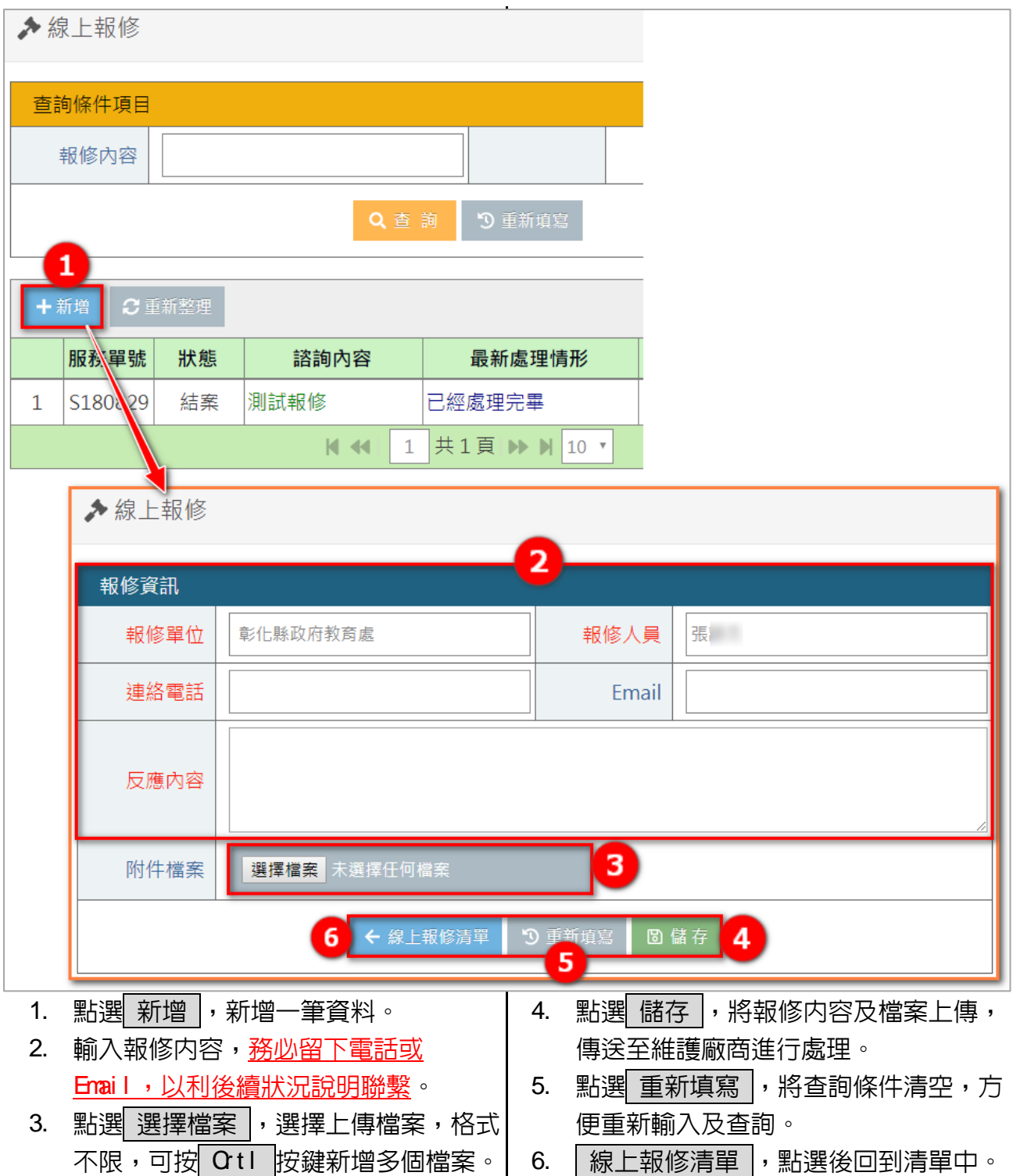

# <span id="page-12-0"></span>第四章 受測管理

## 第一節 受測學生數設定

<span id="page-12-1"></span>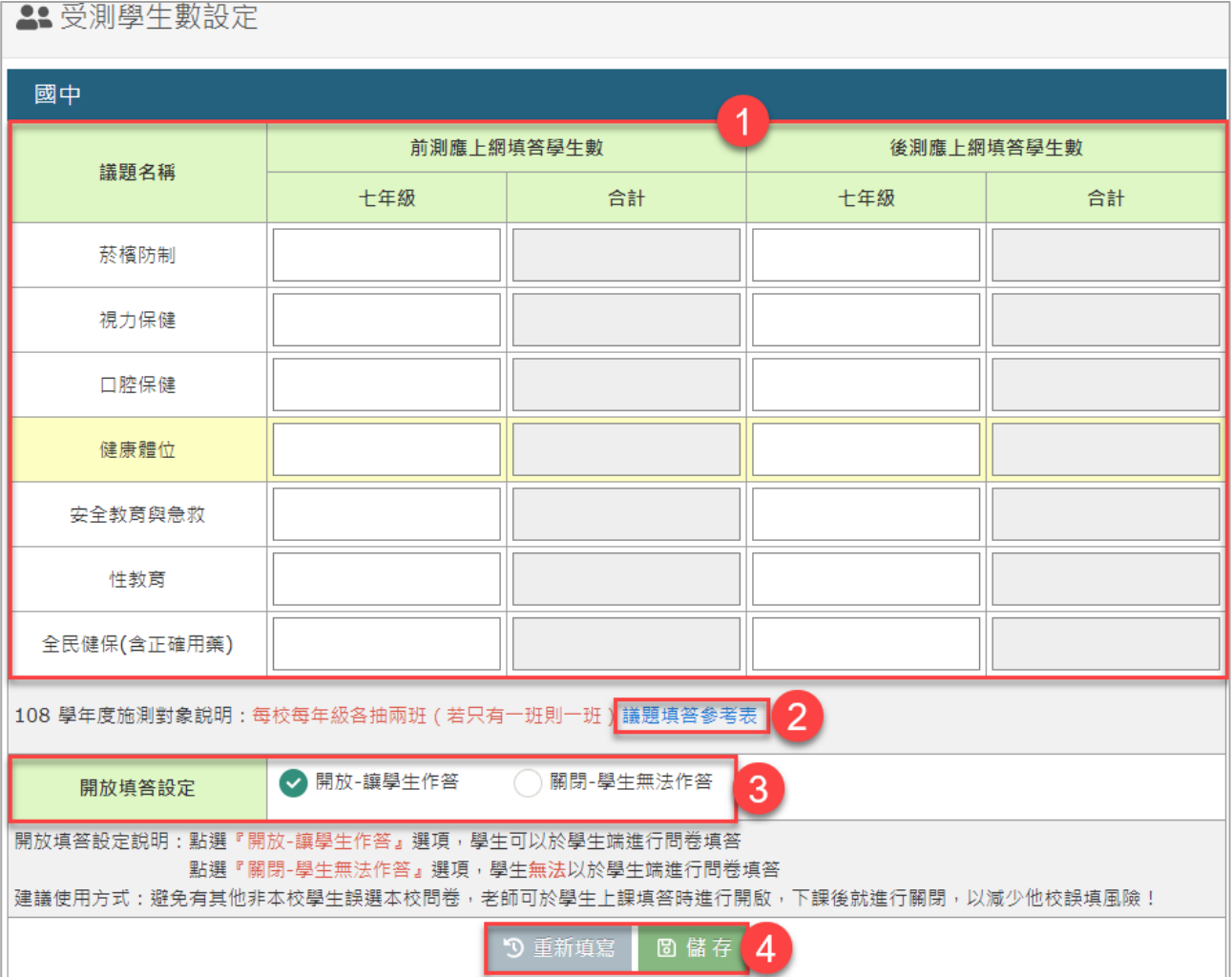

- 1. 輸入議題與對應的年級,應上網填答的學生數。
- 2. 若需要本學年度議題填答的年級,可參考 議題填答參考表 ,再針對需要填答

的年級進行設定。

- 3. 開放填答設定,控制學生端是否可填答。
- 4. 點選 重新填寫,將查詢條件清空,方便重新輸入及查詢;點選 儲存 :儲

存變更資料。

# 第二節 填答統計

<span id="page-13-0"></span>■填答統計

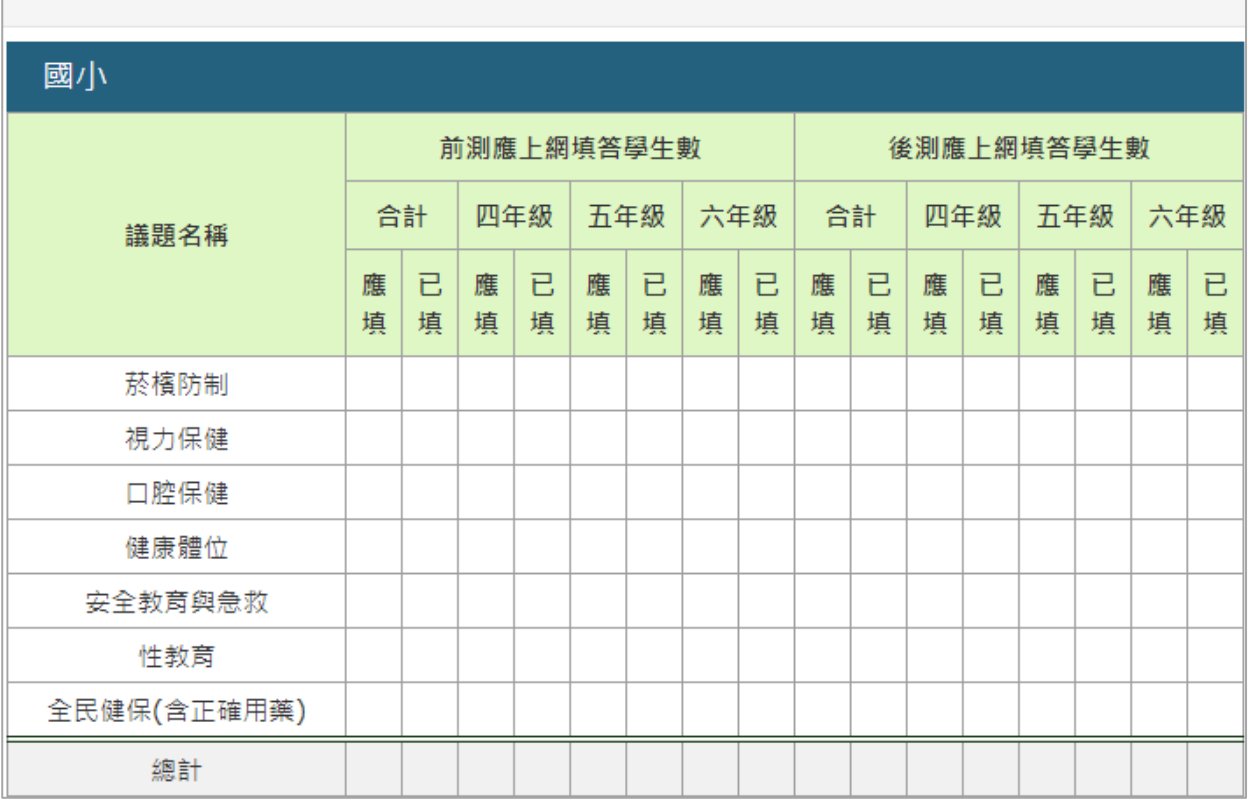

## 說明:本頁面統計前、後測各議題,學生填答人數之統計。

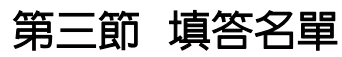

<span id="page-14-0"></span>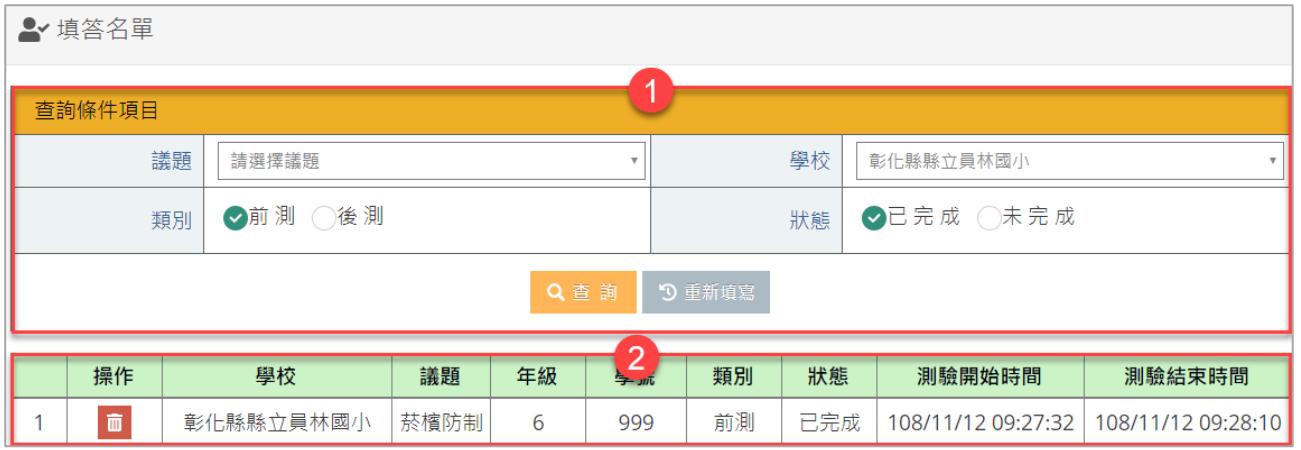

1. 點選 重新填寫,將查詢條件清空,方便重新輸入及查詢;點選 儲存 :儲

存變更資料。

2. 顯示議題及學生學號,標示填答類別及作答狀態等資訊。

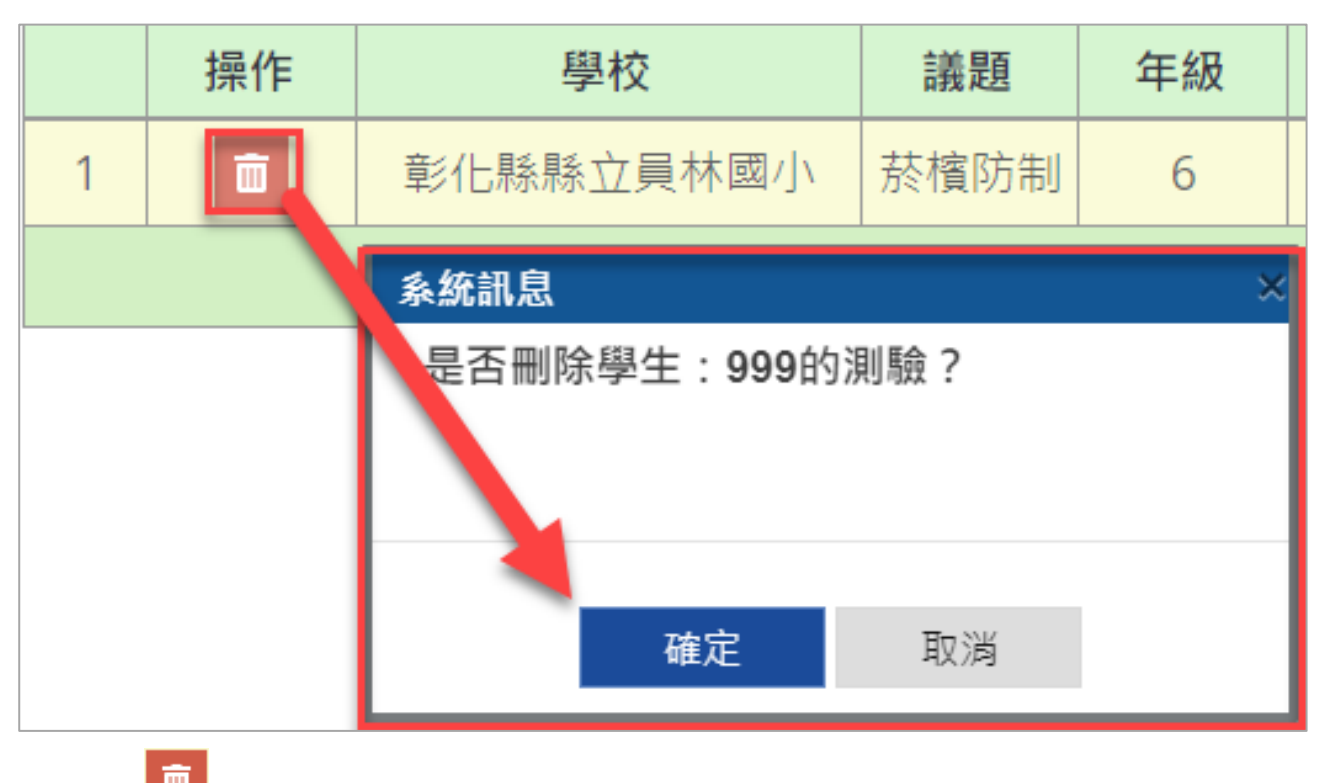

點選<sup>面</sup>,可刪除特定學生的作答内容。

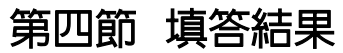

<span id="page-15-0"></span>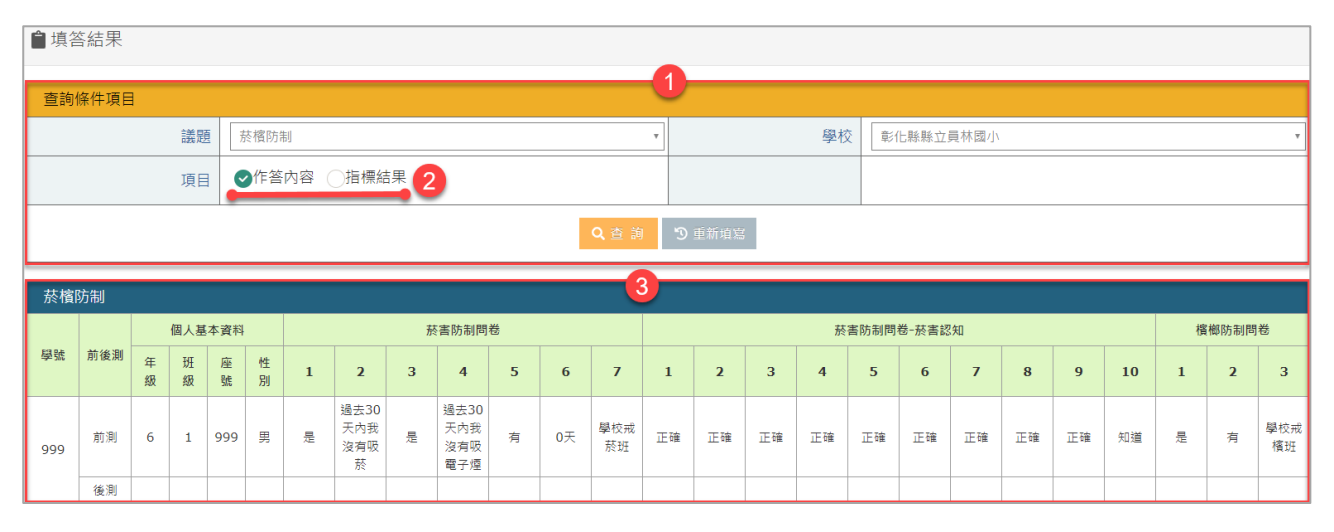

1. 點選 重新填寫,拐查詢條件清空,方便重新輸入及查詢;點選 儲存 :儲

存變更資料。

2. 作答內容:顯示學生基本資料及各題目作答狀況。

指標結果:顯示議題指標計算的結果。

以上可依需要切換查看不同項目結果。

3. 顯示依條件篩選的結果。

# <span id="page-16-0"></span>第五章 年度填報

## 第一節 辦理各議題宣導活動場次、人次(新增、編輯、刪除)

<span id="page-16-1"></span>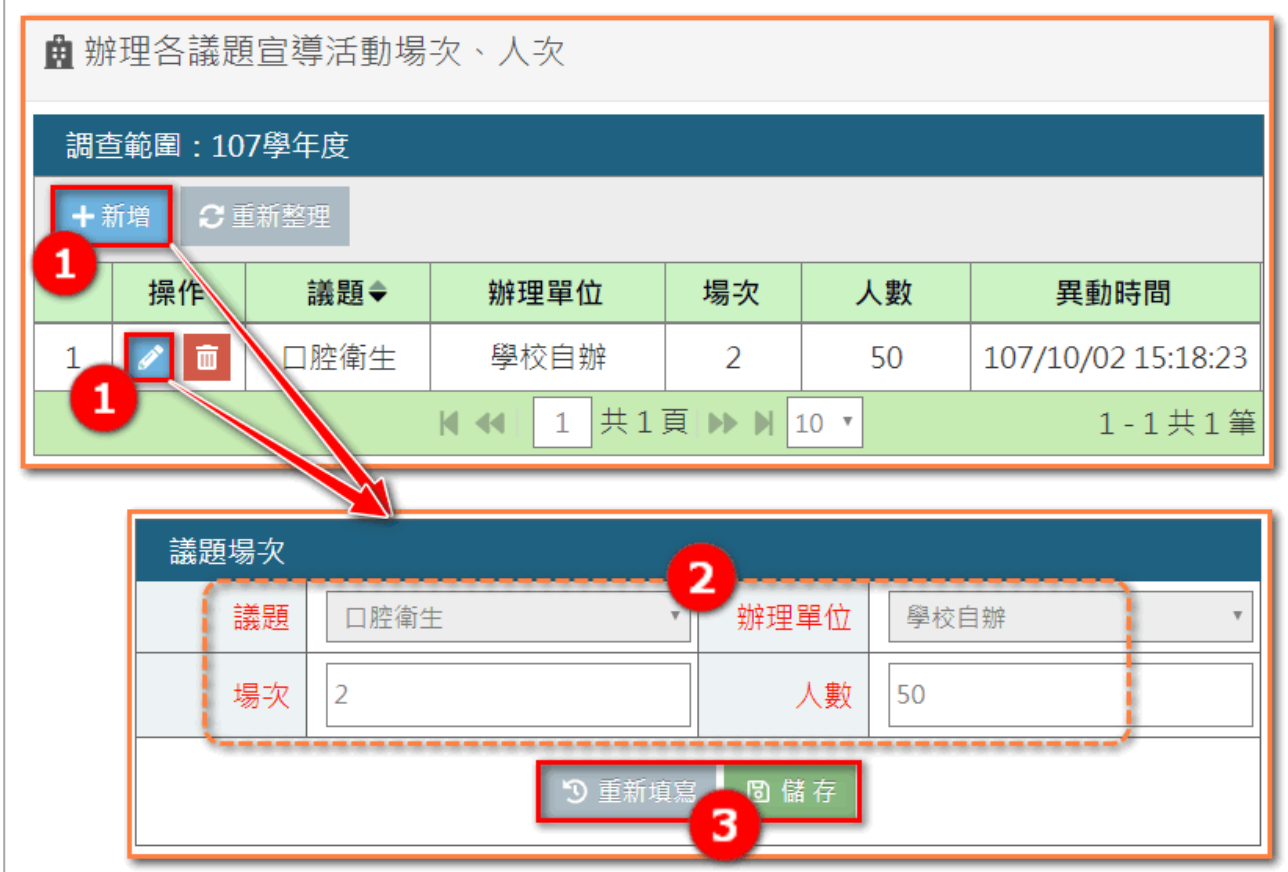

- 1. 點選新增、編輯,跳轉至編輯頁面。
- 2. 輸入場次、單位、人數等。
- 3. 點選 重新填寫,將查詢條件清空,方便重新輸入及查詢;點選 儲存 :儲

存變更資料。

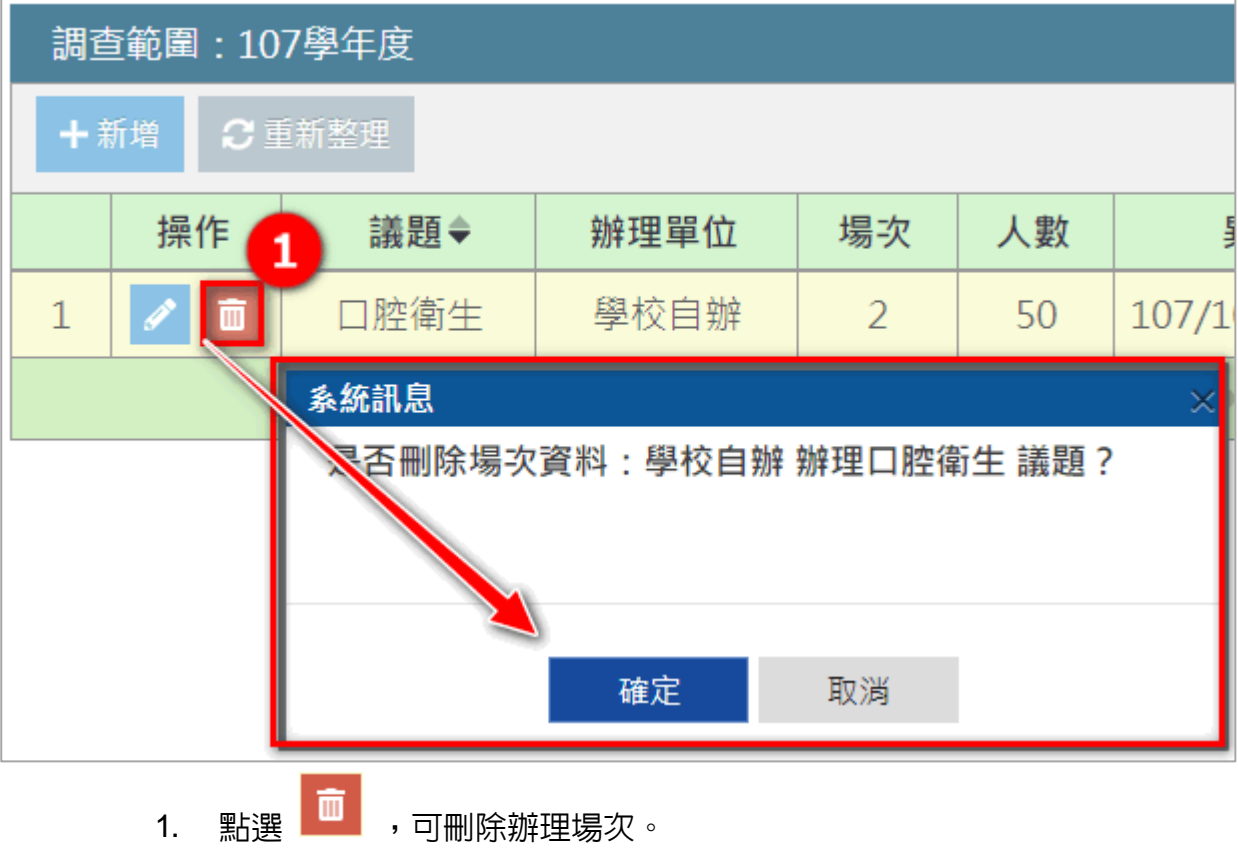